# 志愿四川系统注册志愿者

# 操作指南

#### 一、 系统运行环境

操作系统:window xp/ win 7/ win 8/win 10 浏览器版本:IE 9 及以上

### 二、 使用对象

四川农业大学2015级~2017级全体共青团员

### 三、 注册流程

- 1. 登录志愿四川官网: http://www.sczyz.org.cn;
- 2. 点击"注册";

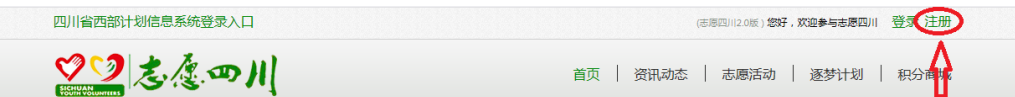

3. 输入个人信息,完成注册,用户可以使用注册账号登录;

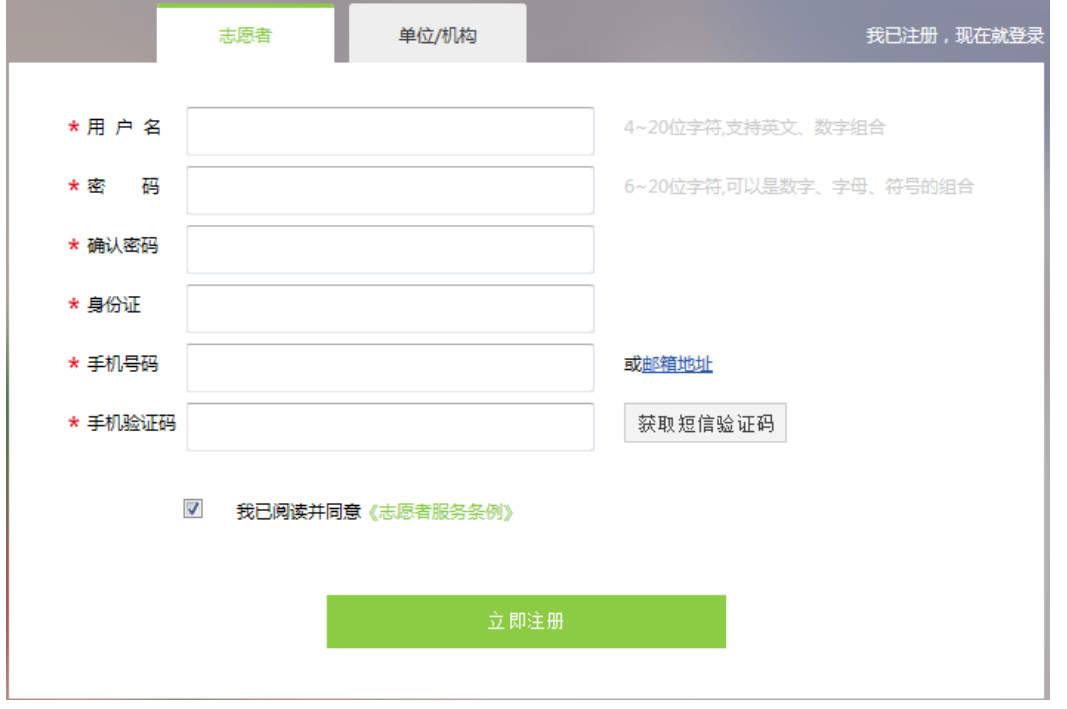

4. 选择"志愿团队", 搜索"四川农业大学 XX 学院团委"并申 请加入(以"四川农业大学生命科学学院团委" 为例);

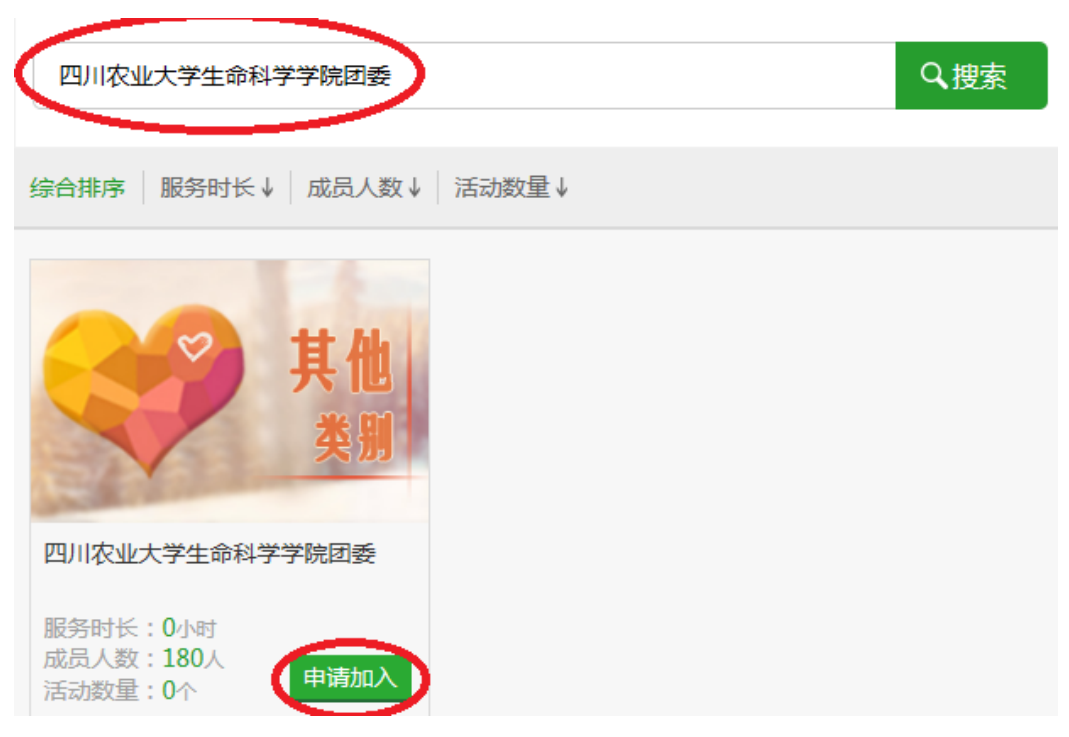

5. 分别选择"实名志愿者"和"团员志愿者",点击"立即升级", 录入信息,完成认证(两项必须都完成)。

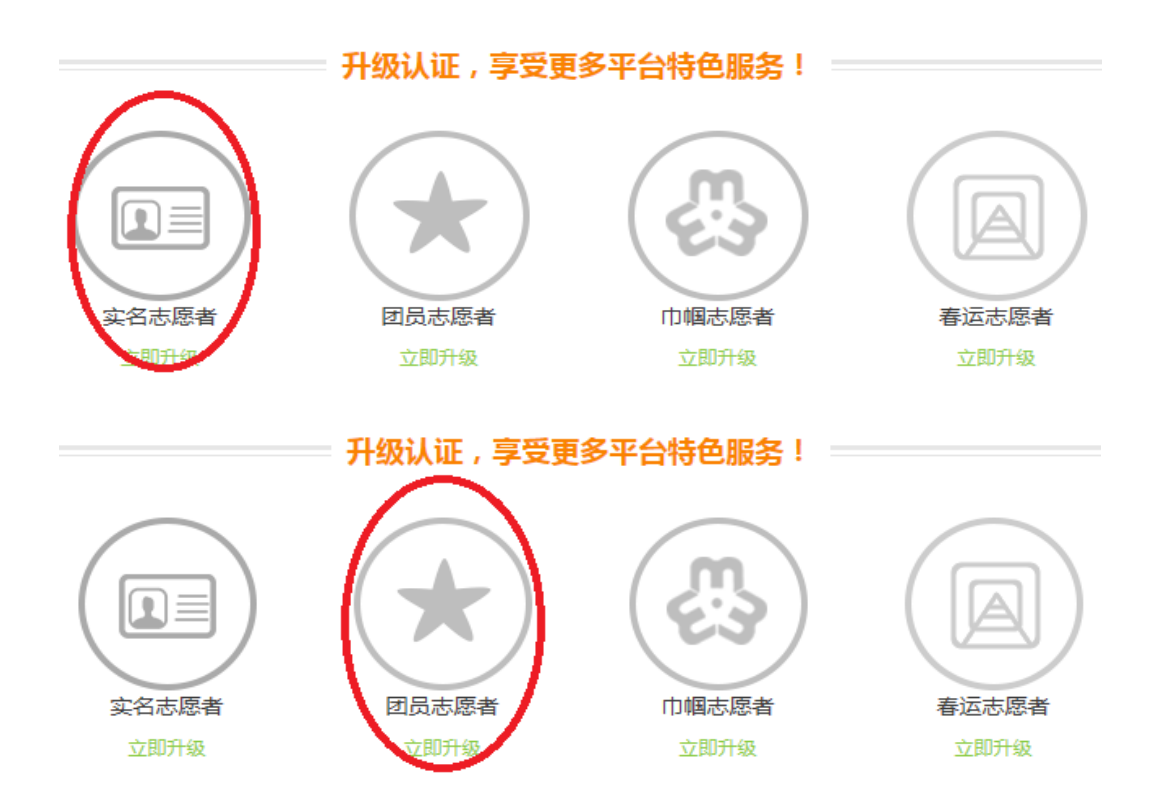